# COMPILAZIONE TABELLONE SCRUTINIO FINALE Passaggi che riguardano il coordinatore

## **1- ACCEDERE AL TABELLONE SELEZIONANDO LO SCRUTINIO INTERESSATO**

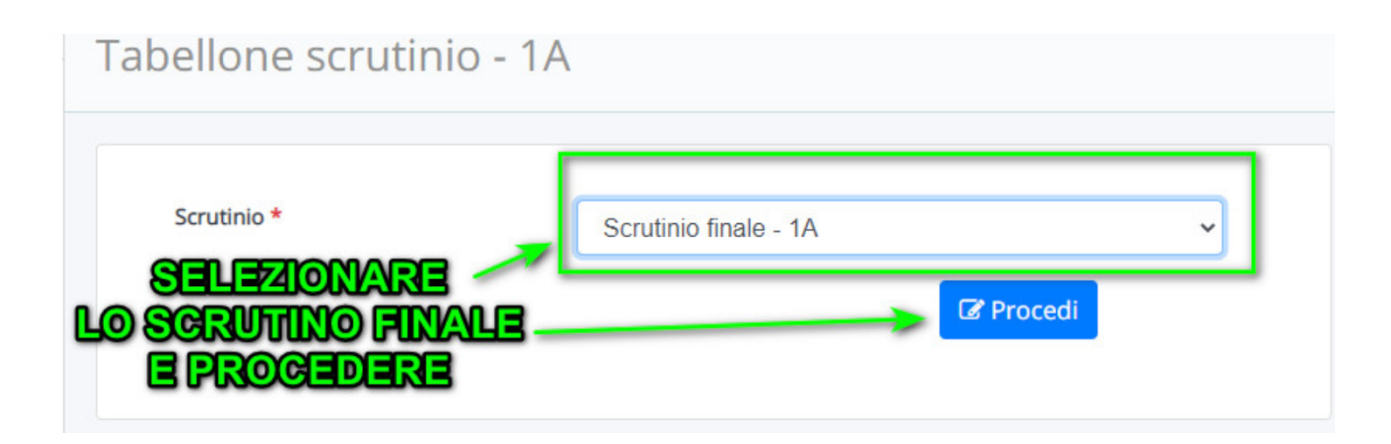

## **2- CHIUDERE LE PROPOSTE DI VOTO**

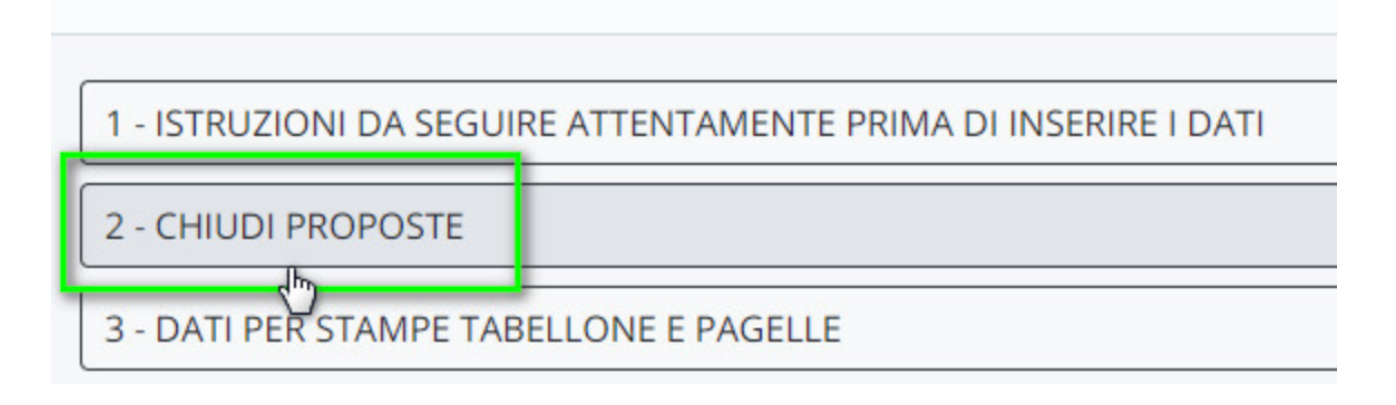

## **3 INSIEME AL TEAM APPORTARE EVENTUALI MODIFICHE SULLE VALUTAZIONI NEL TABELLONE**

#### **4 INSERIMENTO ESITO**

PREMERE SUL TASTO GIALLO "E" PER INSERIRE L'ESITO. IN CASO DI "NON AMMISSIONE" OPERARE MANUALMENTE SULL' ALUNNO INTERESSATO.

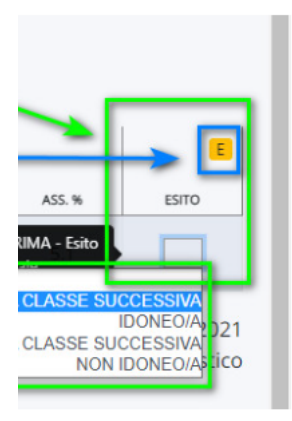

#### **6- DATI PER VERBALE**

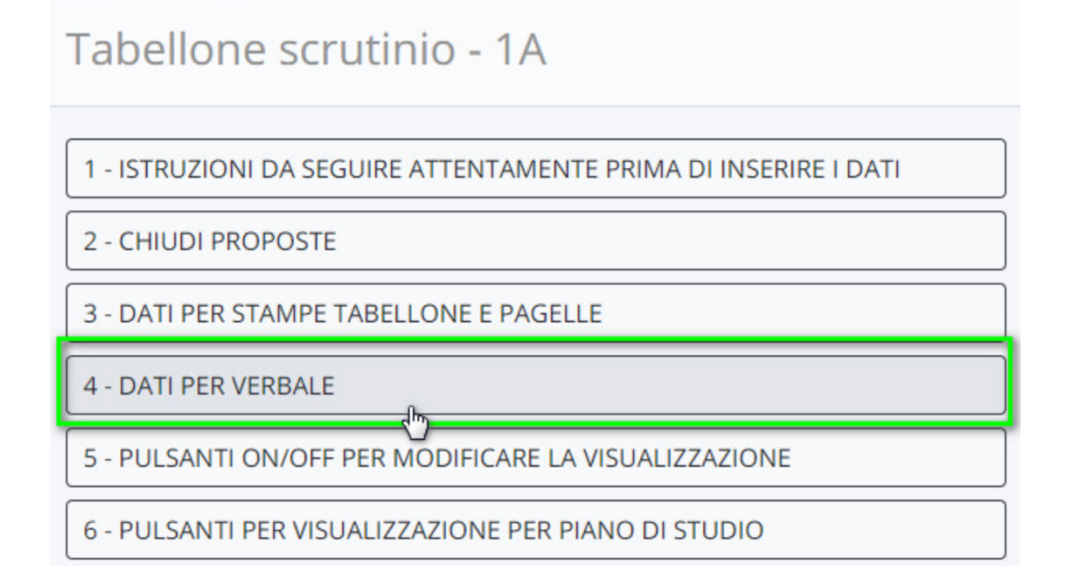

All'interno comparirà una schermata dove si potranno inserire i seguenti dati:

- Data in cui è avvenuto lo scrutinio
- Orario inizio
- Orario fine
- Aula
- Presidente
- Segretario
- Coordinatore
- Elenco docenti presenti -> E' presente un pulsante per prendere in automatico tutti i docenti della classe
- Elenco docenti assenti
- Elenco docenti sostituti

![](_page_2_Picture_27.jpeg)

#### **7- STAMPE ED ESPORTAZIONI**

In questa sezione e possibile effettuare al stampa dei documenti presenti nello scrutinio.

![](_page_2_Figure_3.jpeg)

#### **8- CHIUDI E BLOCCA LO SCRUTINIO (IMPORTANTE!)**

Dopo aver effettuato un ulteriore controllo chiudere e bloccare lo scrutinio.

# Tabellone scrutinio - 1A

![](_page_3_Figure_1.jpeg)